# 블로그 자동 등록기는 이런분들에게 효과적일 수 있습니다!

블로그 자동 등록기는 다양한 옵션을 통해 문서를 생성/변형하여 원클릭으로 생성된 문서를 <mark>내 블로그에 작성</mark>하도록 해주는 프로그램 입니다.

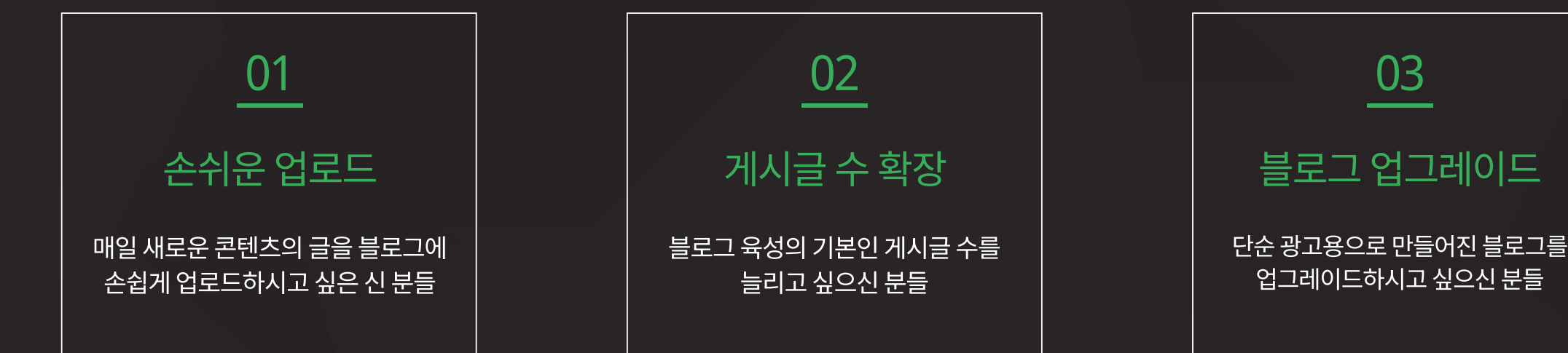

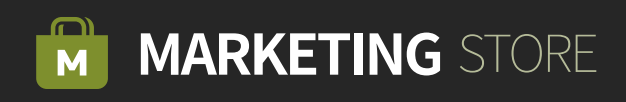

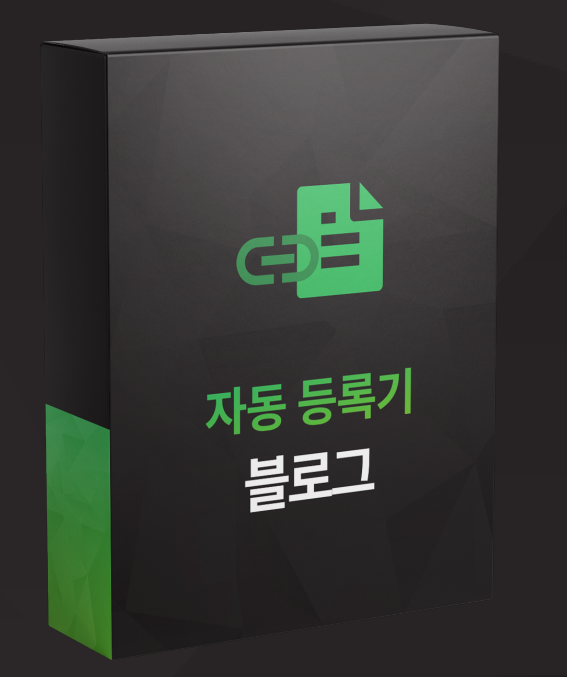

## 블로그 자동 등록기

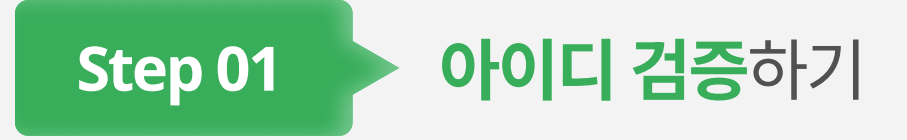

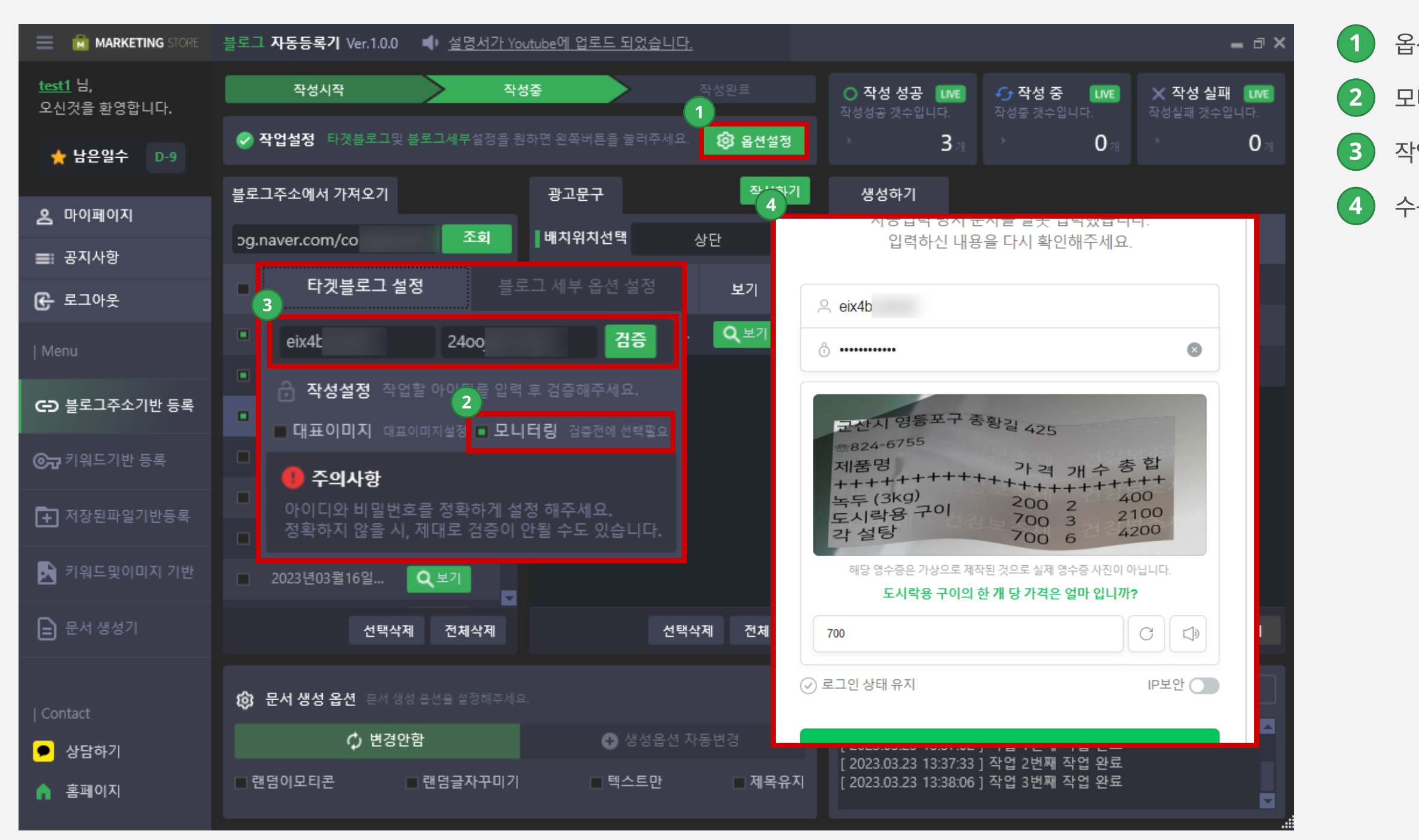

 $(1)$  옵션설정을 클릭합니다.

 $(2)$  모니터링을 체크합니다.

작업할 계정을 입력 후 검증을 클릭합니다.

수동으로 캡처 인증을 진행합니다.

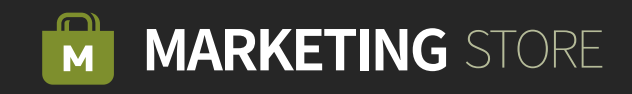

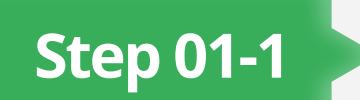

Step 01-1 > 블로그 주소 기반 등록 문서 생성하기

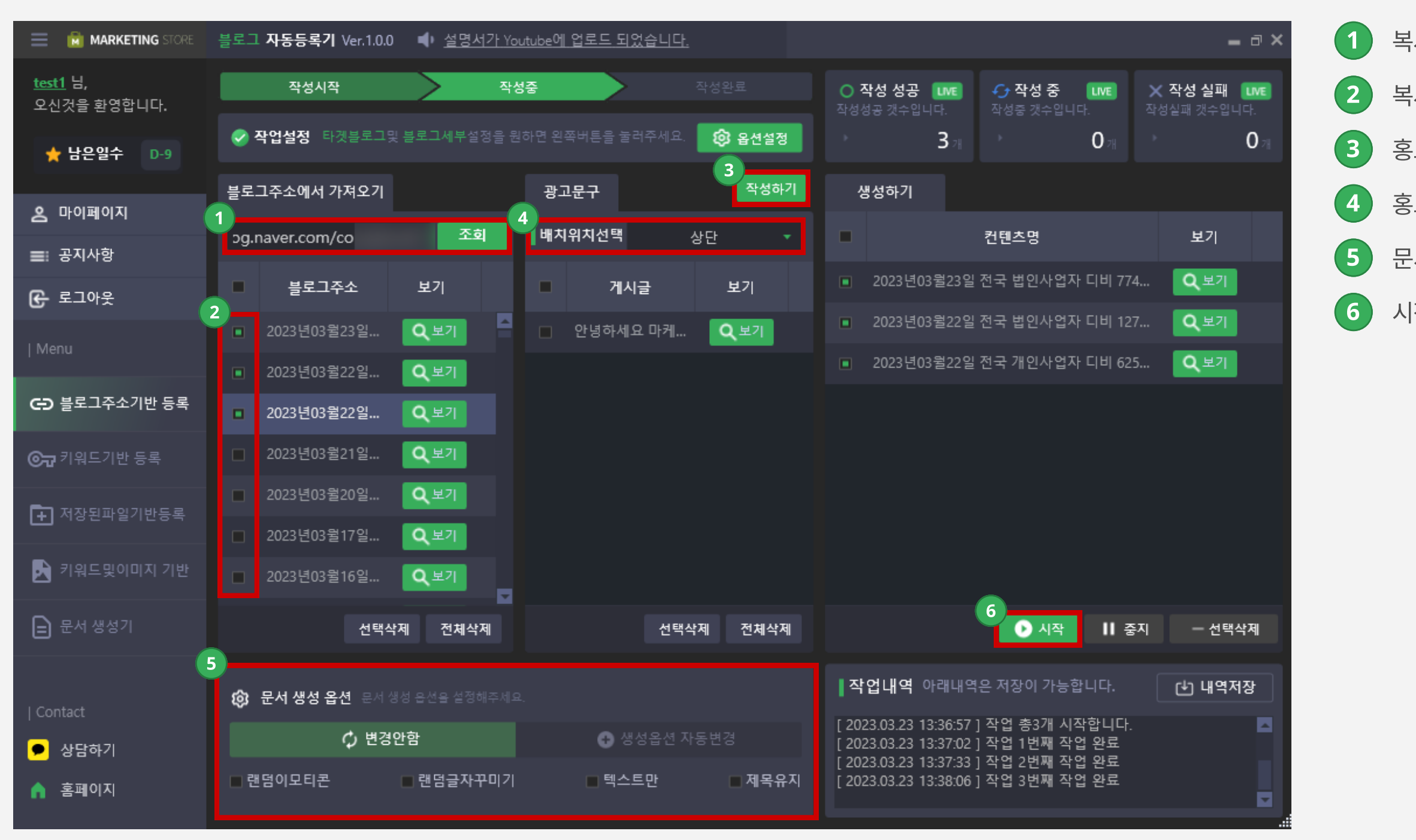

 $\left( 1\right)$  복사할 타겟 블로그 주소를 입력합니다.

 $\overline{2}$  복사할 게시글을 체크합니다.

홍보문구를 작성합니다.

홍보문구의 위치를 선택합니다.

 $\left( 5\right)$  문서 생성의 옵션을 설정할 수 있습니다.

시작을 클릭하면 블로그에 문서를 생성합니다.

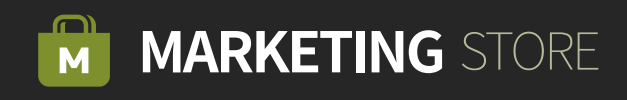

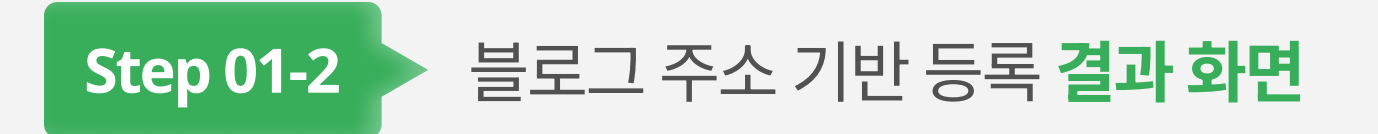

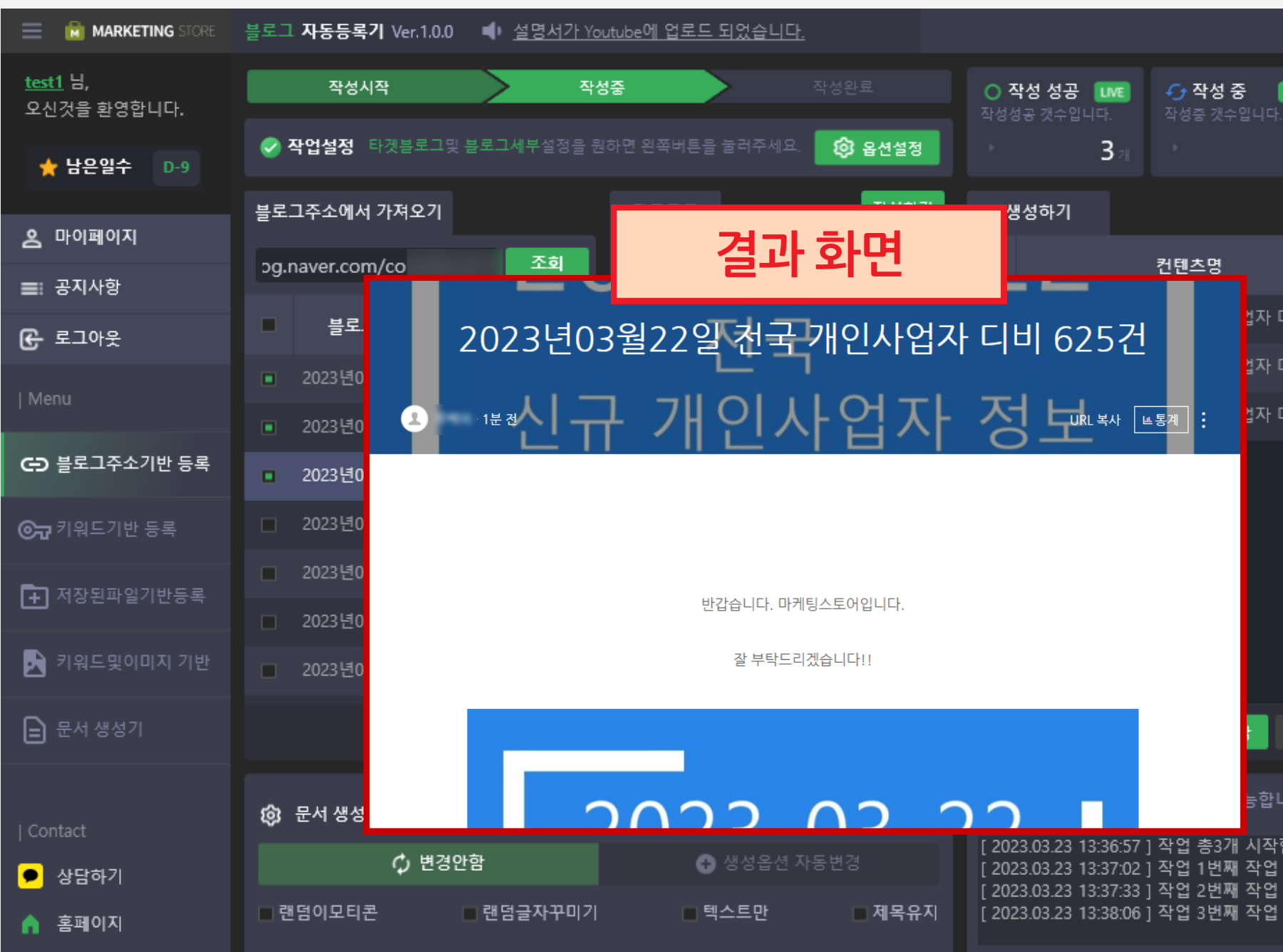

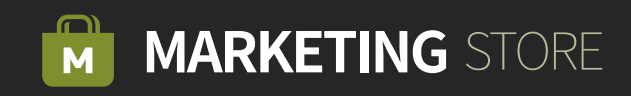

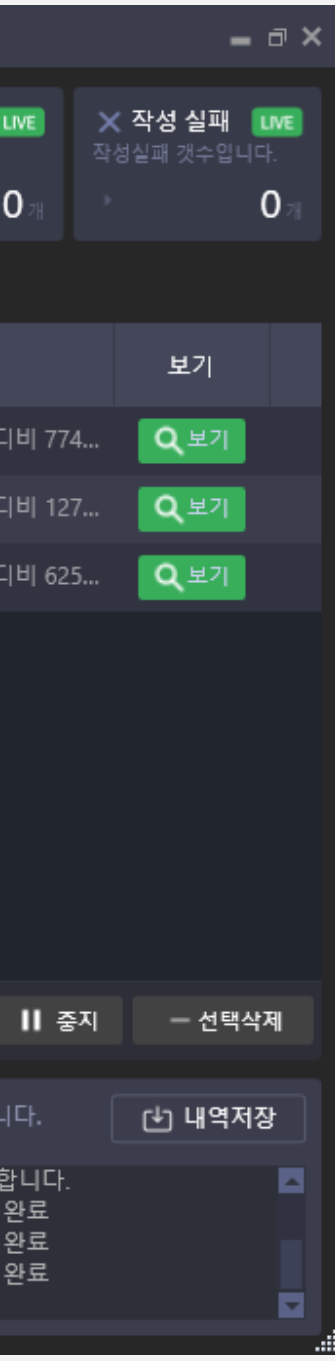

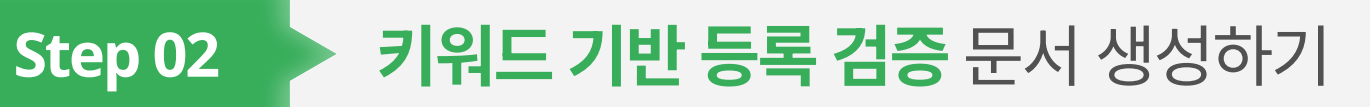

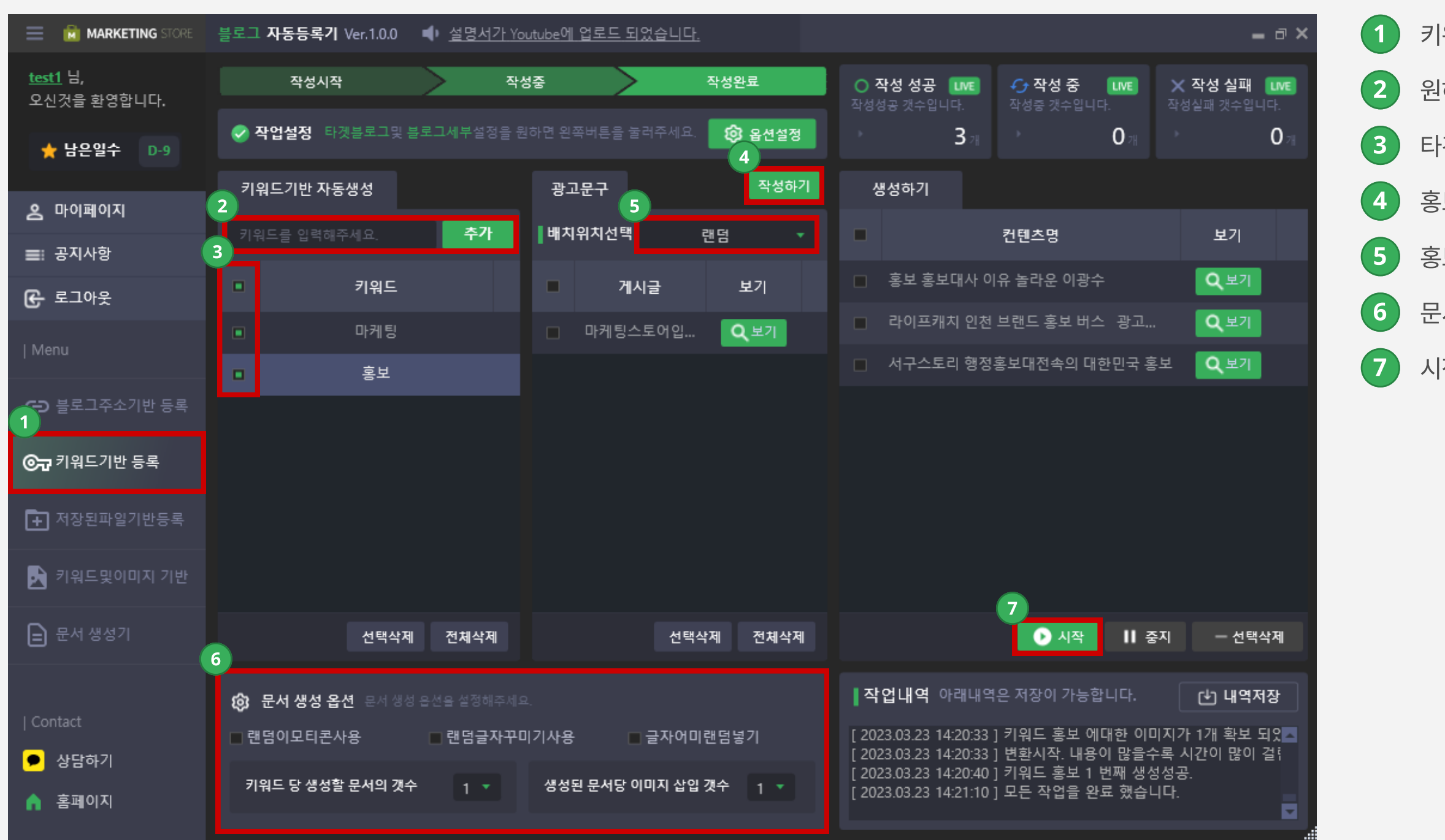

 $(1)$  키워드기반 등록 탭을 클릭합니다.

 $(2)$  원하는 키워드를 입력합니다.

 $3$  타겟 키워드를 체크합니다.

 $\left( 4\right)$  홍보문구를 작성합니다.

 $\overline{5}$  홍보문구의 위치를 선택합니다.

 $\left( 6\right)$  문서 생성의 옵션을 설정합니다.

7 시작을 클릭하면 블로그에 문서를 생성합니다.

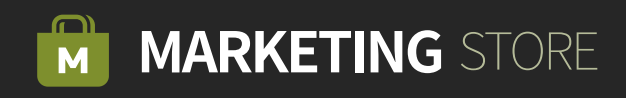

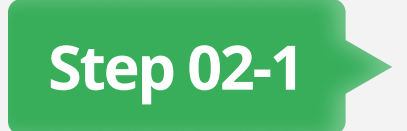

### Step 02-1 > 키워드 등록 결과 화면

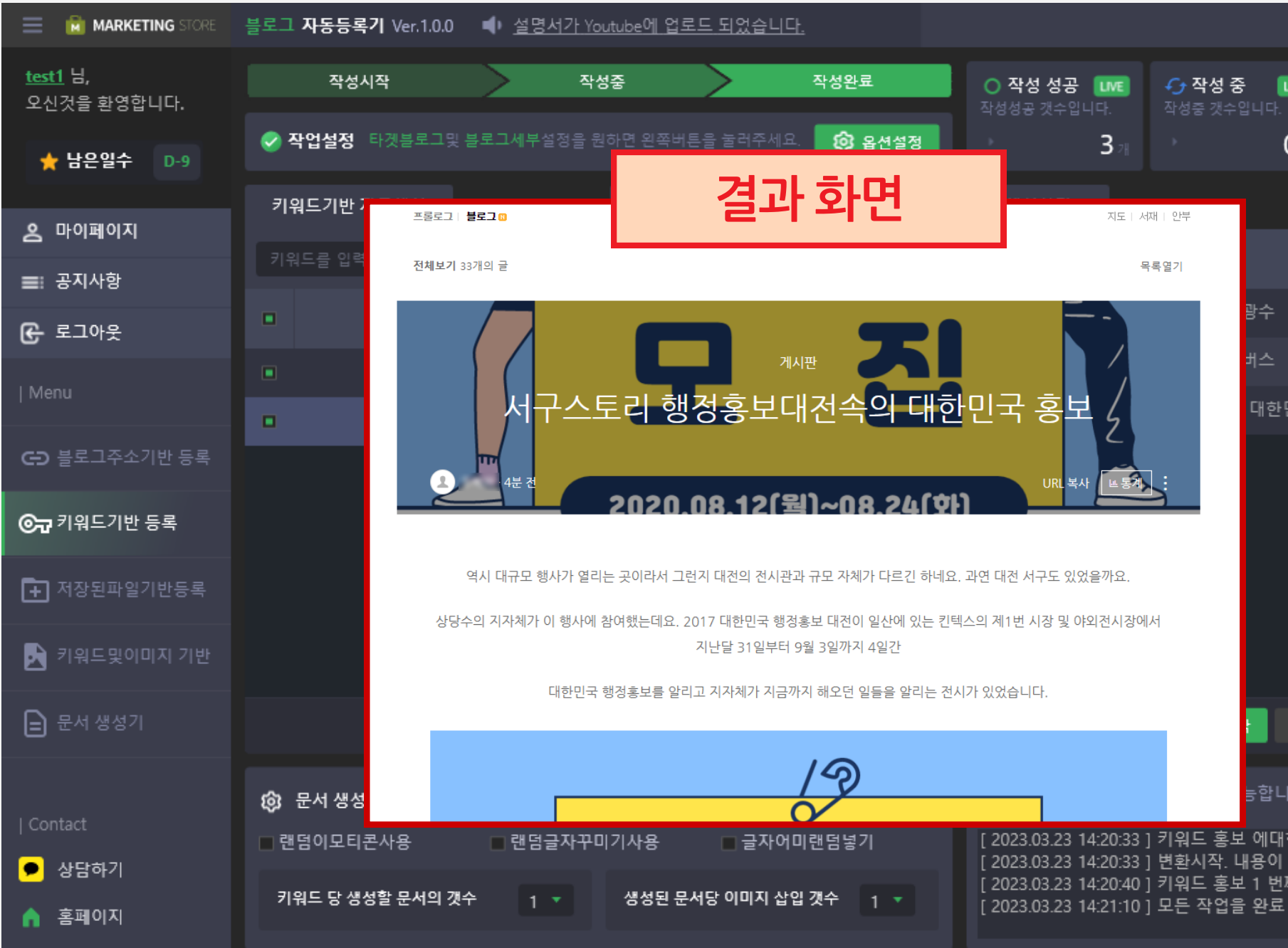

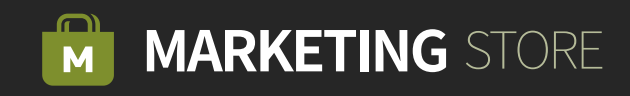

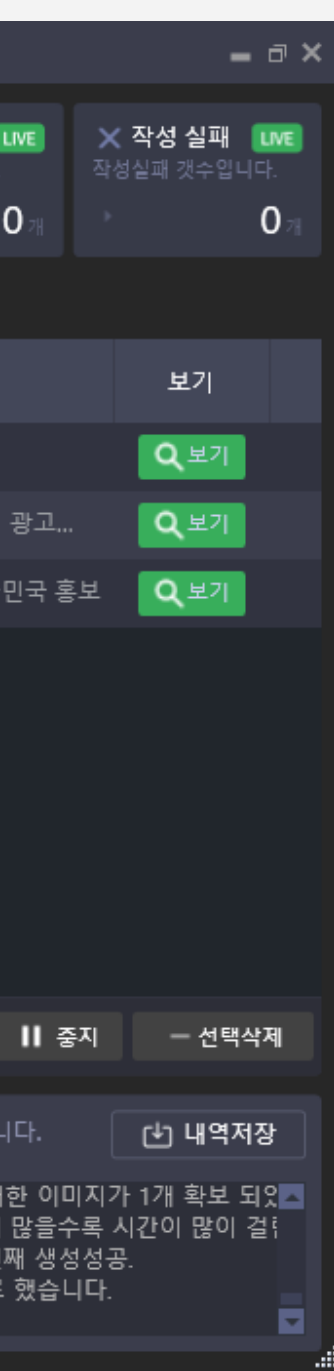

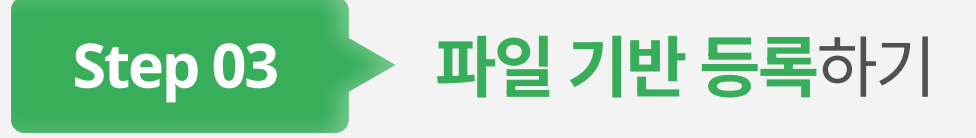

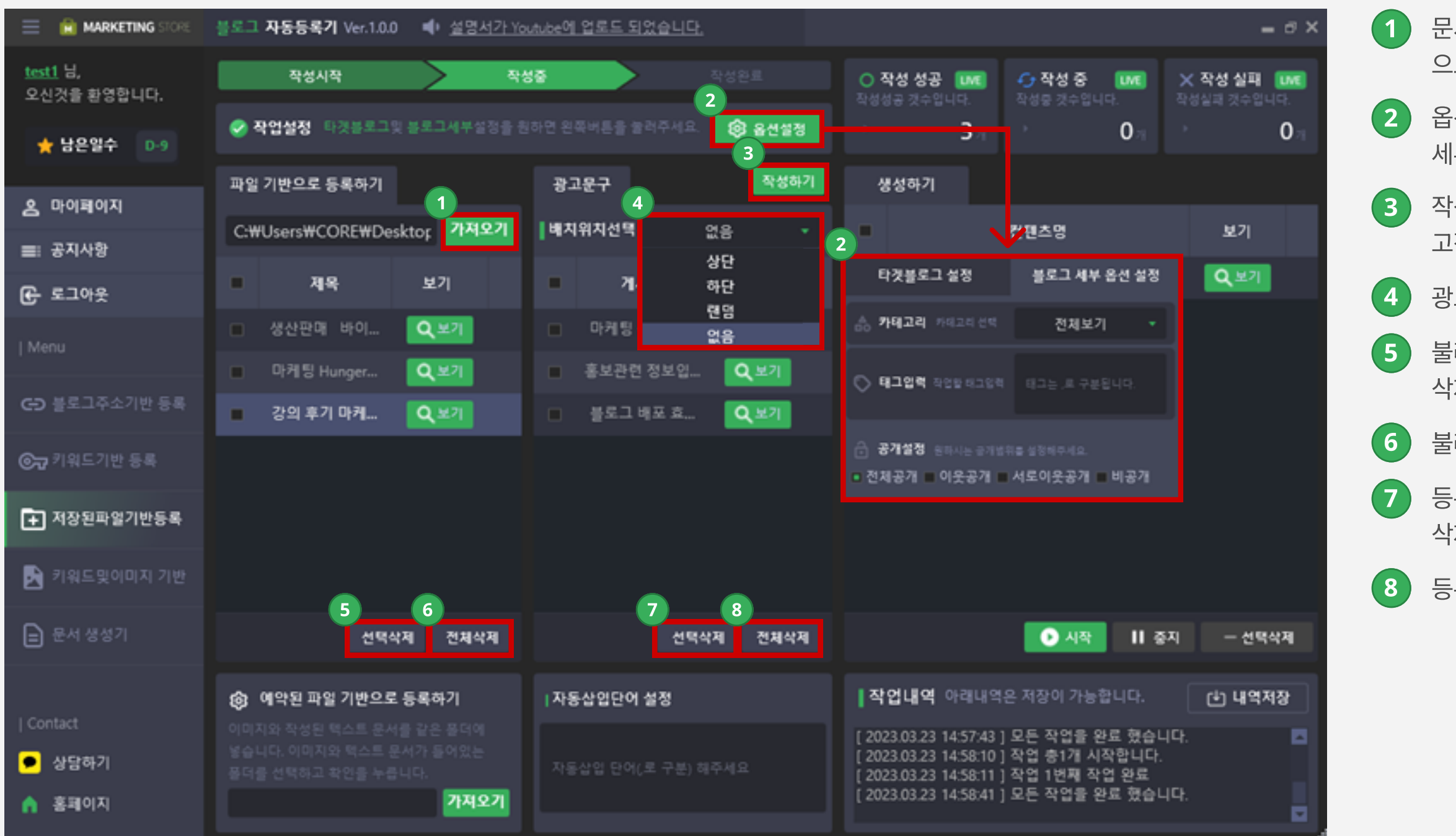

- 문서 생성기를 통해 추출된 문서를 불러오며 HTML 형식 으로 저장된 문서만 불러올 수 있습니다.
- 2 옵션 설정을 통해 타깃 블로그 설정 및 블로그 세부 옵션 설정과 같은더욱 세밀한 설정이 가능합니다.
- 작성하기 버튼을 통해 파일 기반 등록 시 본문에 고정적으로 넣고싶은 문서 내용을 추가하실 수 있습니다.
- $\left( 4\right)$  광고 문구의 삽입 위치를 선택할 수 있습니다.
- 불러온 문서 파일을 체크하여 선택된 항목만 삭제할 수 있습니다.
- $\overline{\phantom{a}}$  / 불러온 문서 파일들을 목록에서 전체 삭제합니다.
- 등록한 광고 문구를 체크하여 선택된 항목만 삭제할 수 있습니다.
- 등록한 광고 문구를 목록에서 전체 삭제합니다.

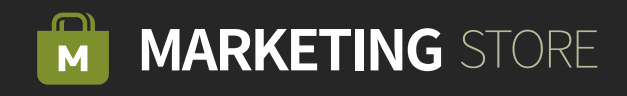

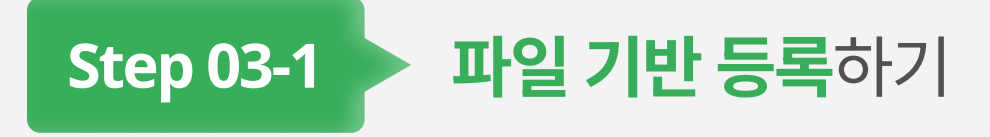

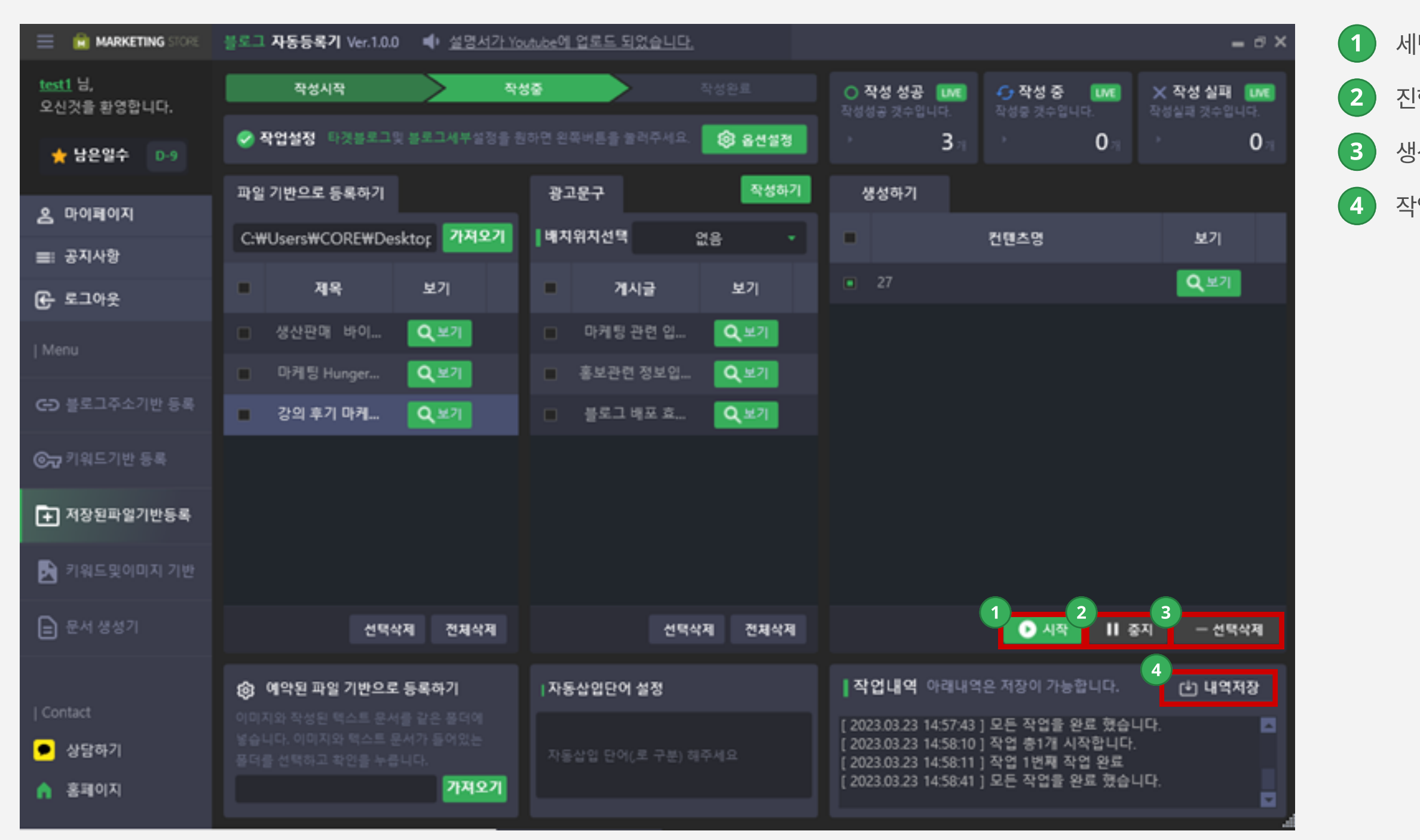

 $(1)$  세팅된 설정을 기반으로 블로그 문서 등록 작업을 시작합니다.  $(2)$  진행중인 등록 작업을 중지합니다.

3 생성된 콘텐츠를 선택하여 삭제할 수 있습니다.

4 ) 작업내역에 출력된 텍스트를 모두 저장합니다.

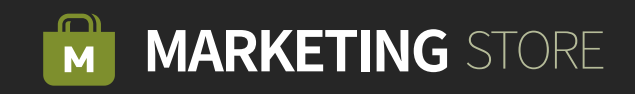

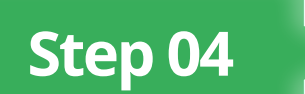

### Step 04 > 키워드 및 이미지 기반 문서 생성하기

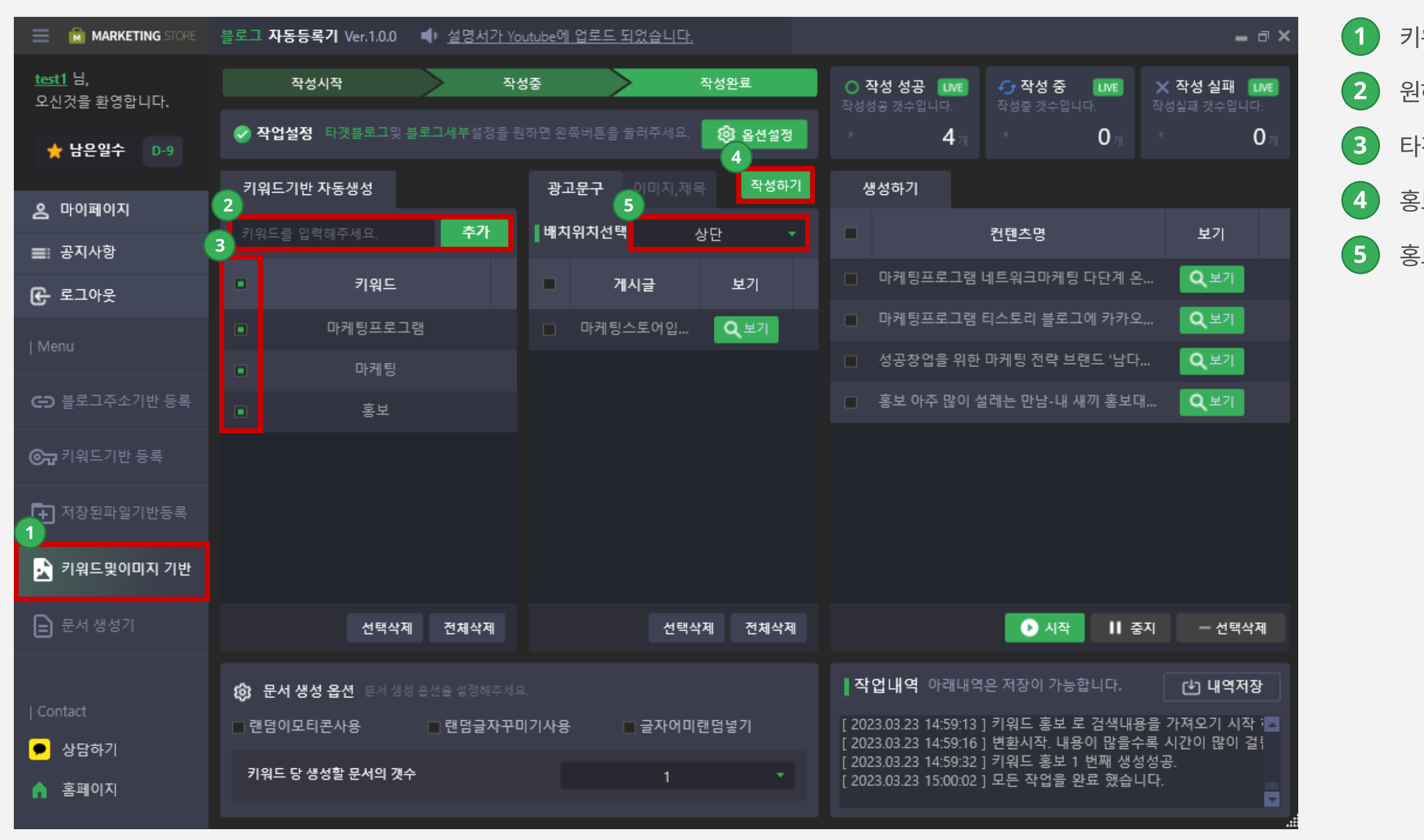

 $(1)$  키워드 및 이미지 기반 탭을 클릭합니다.

 $(2)$  원하는 키워드를 입력합니다.

 $\overline{3}$  타겟 키워드를 체크합니다.

 $\left( 4\right)$  홍보문구를 작성합니다.

5 홍보문구의 위치를 선택합니다.

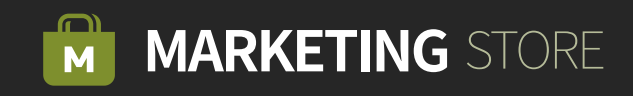

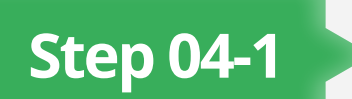

### Step 04-1 > 키워드 및 이미지 기반 문서 생성하기(2)

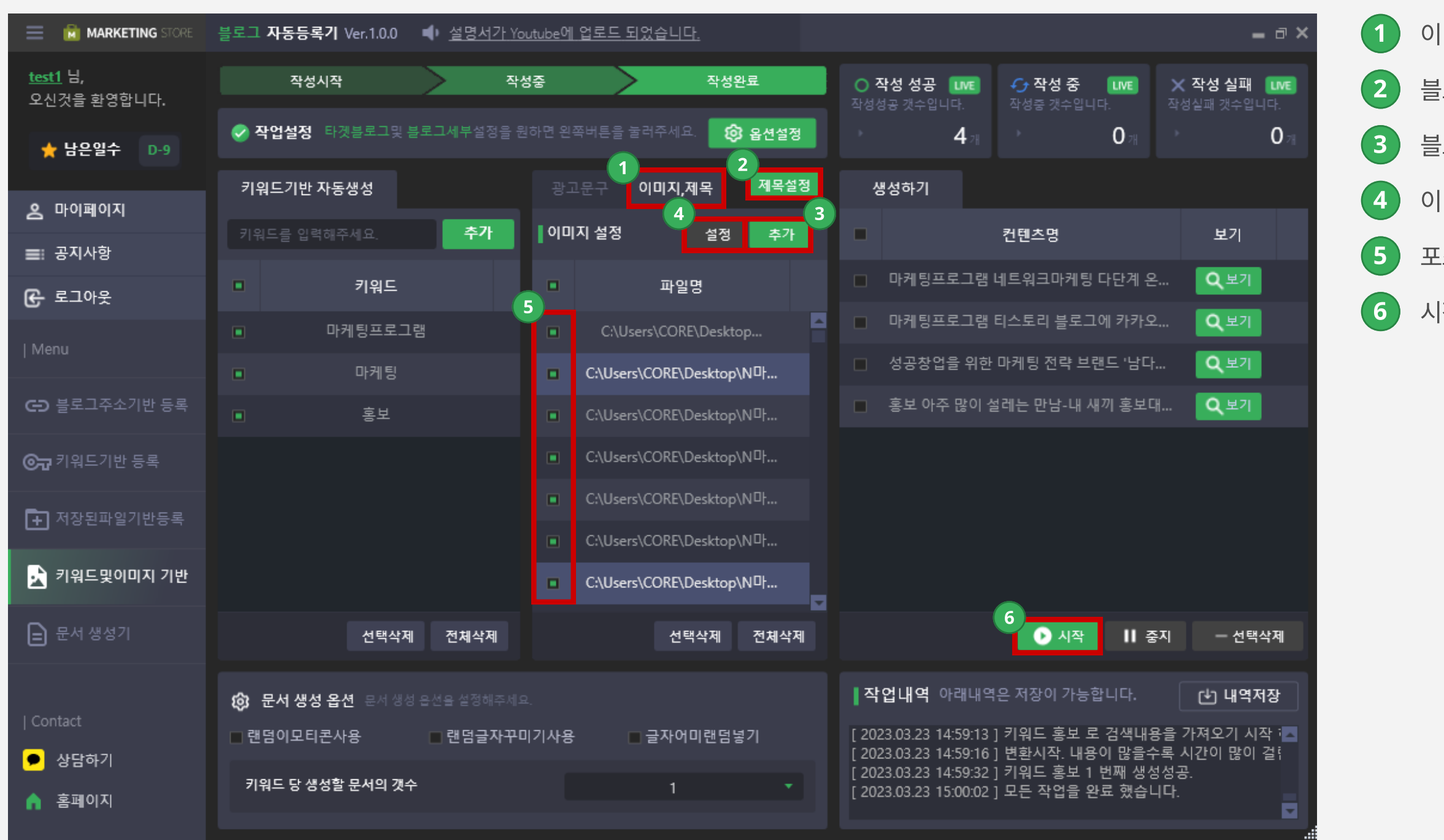

 $\left( \begin{matrix} 1 \end{matrix} \right)$  이미지, 제목 탭을 클릭합니다.

블로그의 제목을 설정할 수 있습니다.

블로그 포스팅에 들어갈 이미지를 추가합니다.

이미지 생성 옵션을 선택할 수 있습니다.

포스팅에 넣을 이미지를 체크합니다.

시작을 클릭하면 블로그에 문서를 생성합니다.

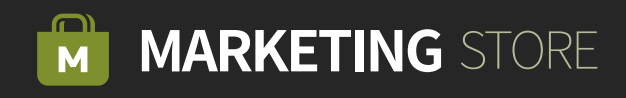

Step 04-2 > 키워드 및 이미지 기반 결과 화면

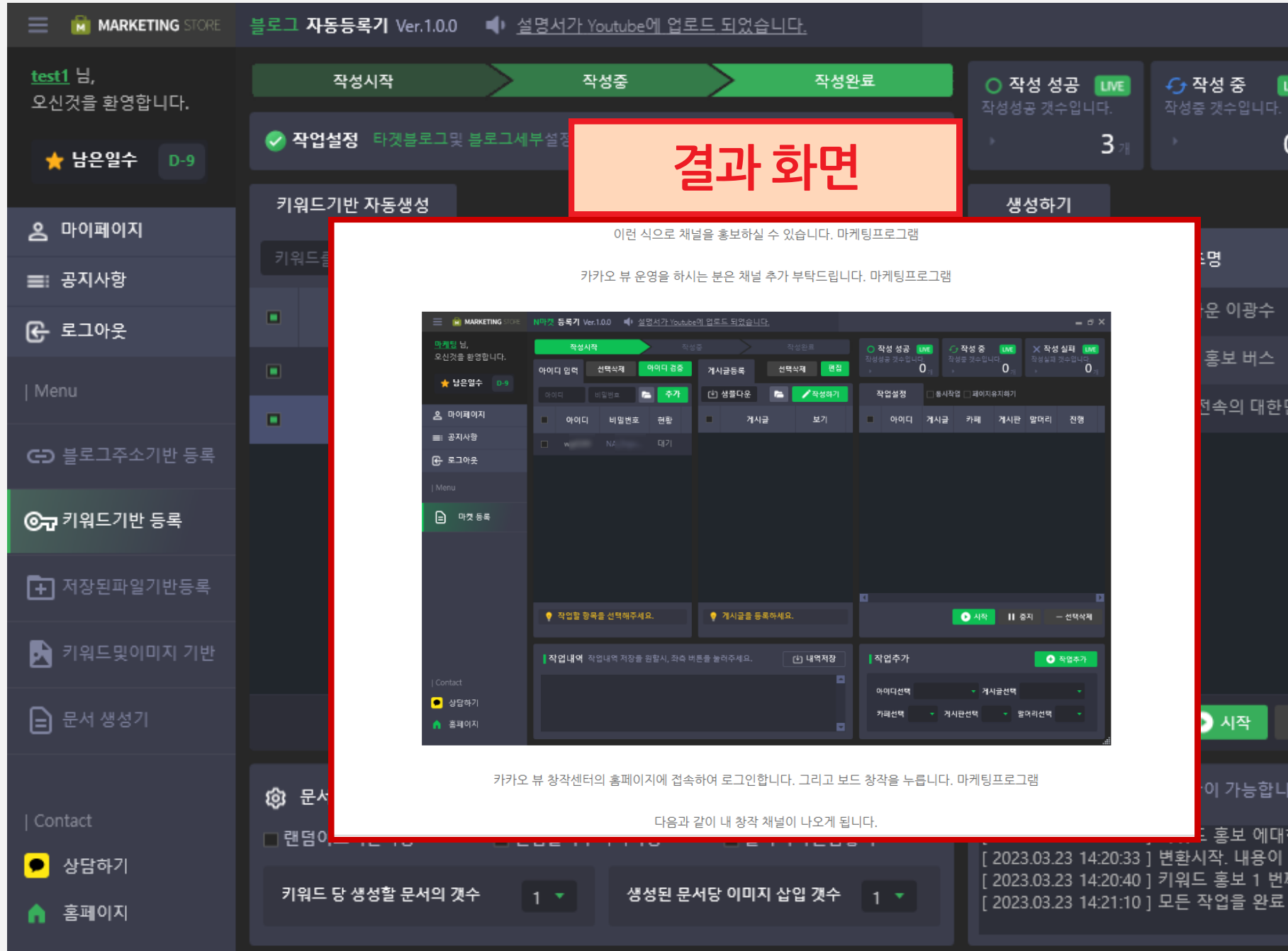

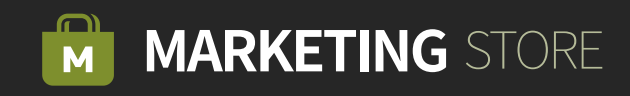

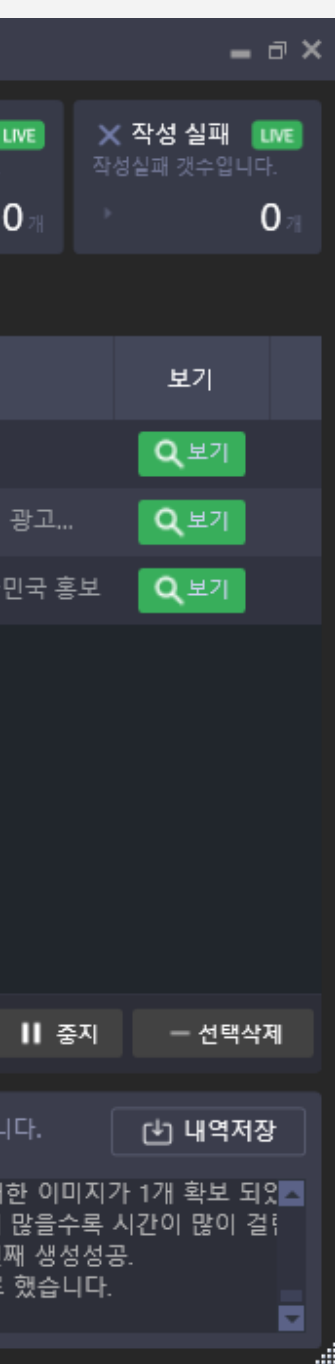

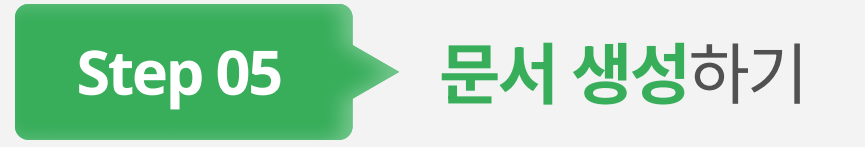

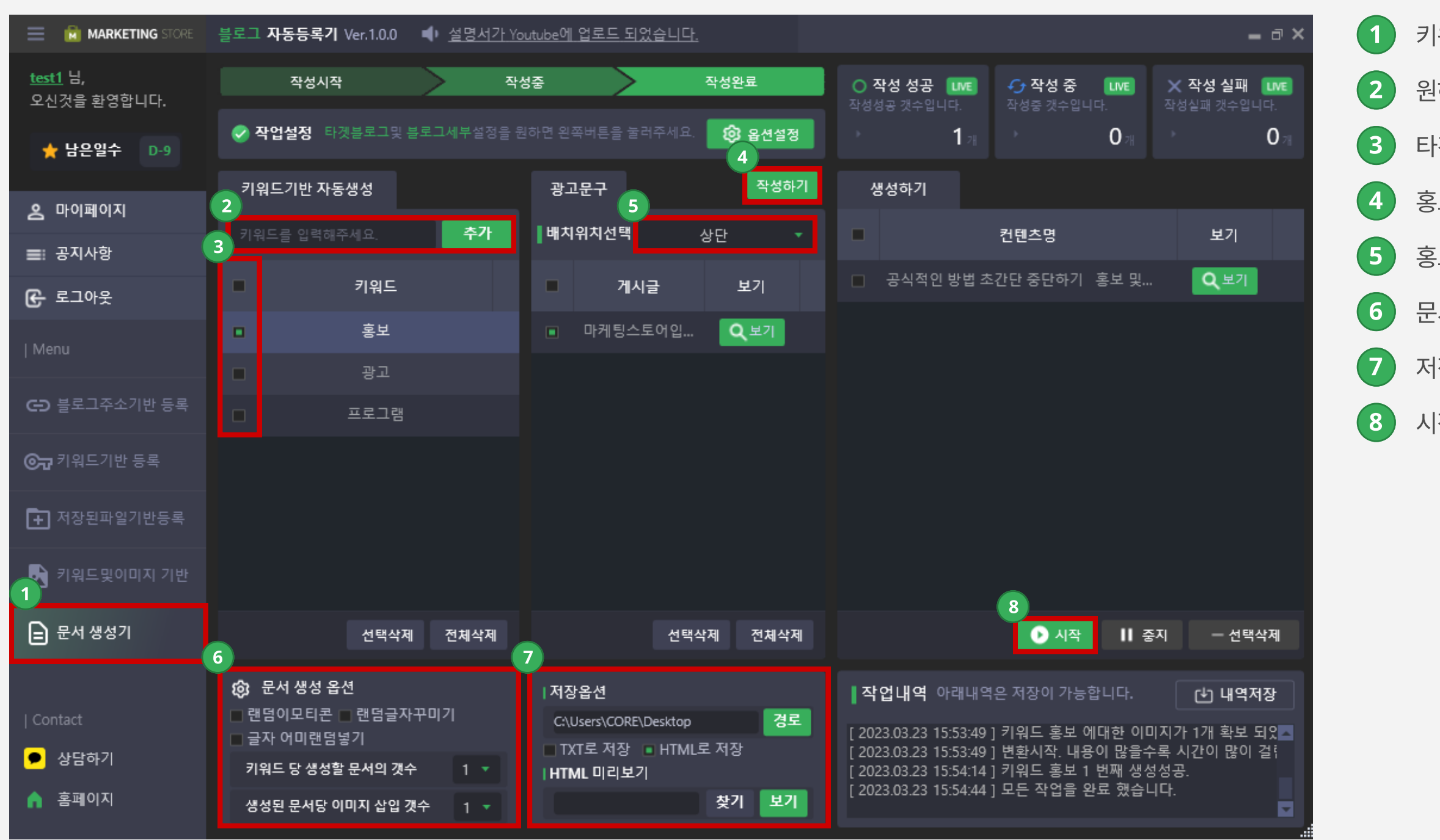

 $(1)$  키워드 및 이미지 기반 탭을 클릭합니다.

 $(2)$  원하는 키워드를 입력합니다.

 $3$  타겟 키워드를 체크합니다.

 $\left( 4\right)$  홍보문구를 작성합니다.

5 홍보문구의 위치를 선택합니다.

 $\left( 6\right)$  문서 생성의 옵션을 설정합니다.

 $(7)$  저장경로를 설정합니다.

 $8$  시작을 누르면 문서를 생성합니다.

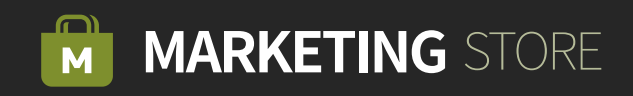

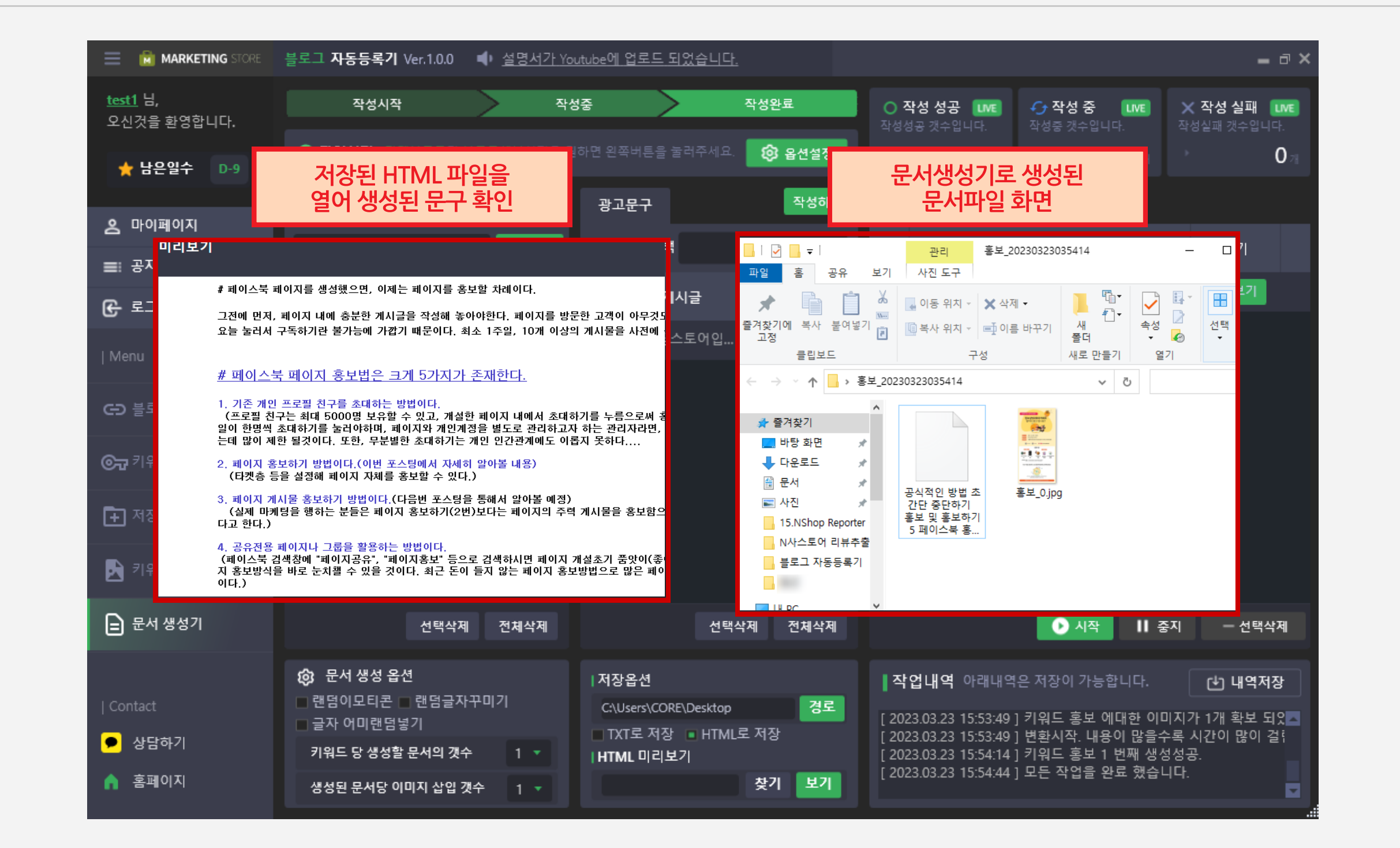

Step 05-1 > 결과 화면

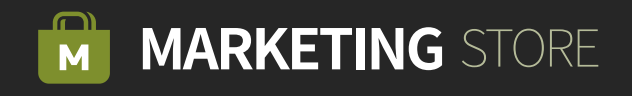